## **HCM**: End Contingent Worker Contract

Use this job aid to end a contingent workers contract.

1. Navigate to the search bar > type **End Contingent Worker**

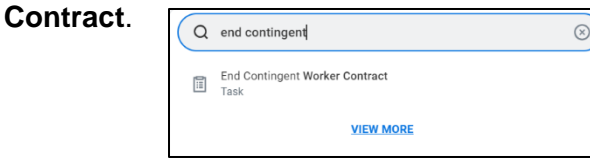

- 2. Select **End Contingent Worker Contract** from the tasks.
- 3. This will open the **End Contingent Worker Contract** page. Enter the name of the Contingent Worker.

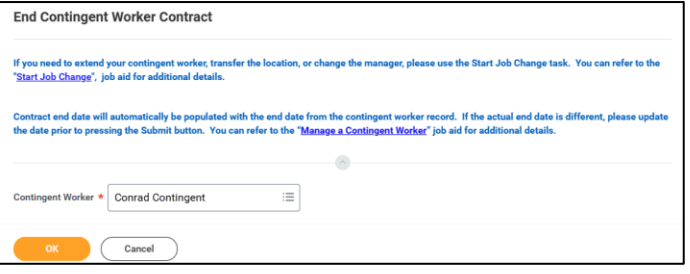

4. Click **OK.** The **End Contingent Worker** screen will populate.

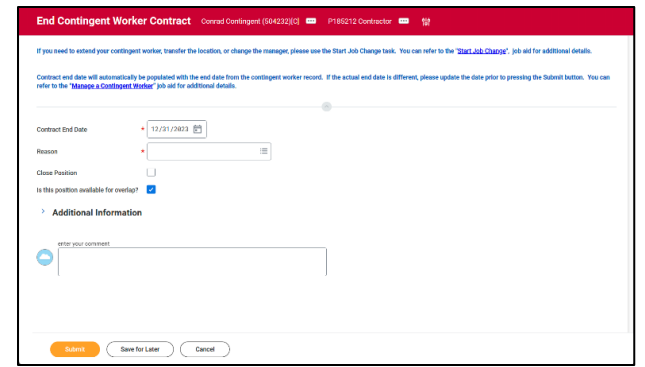

NOTE: A red asterisk  $\star$  indicates the field must be completed.

- 5. The **Contract End Date** will default from what was entered when the contingent worker was contracted. Update as appropriate.
- 6. In the **Reason** field, select one of the following**.** 
	- a. Involuntary > Company Decision
	- b. Voluntary > Contractor Decision
	- c. Voluntary > Convert to Team Member

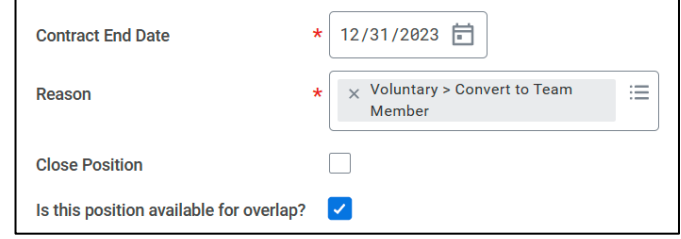

- 7. To close the position, select the **Close Position** box.
- 8. To allow for overlap, select the **Is this position available for overlap** box. This defaults as checked automatically.
- 9. Review details for accuracy and click **Submit.** This submits the transaction to the next approver. The review and approval process varies.